1. Krok: Ku zaheslovaniu PDF súboru potrebujete mať nainštalovanú aplikáciu na šifrovanie napr. WinRAR. Otvorte si aplikáciu, vyhľadajte PDF súbor, ktorý potrebujete zaheslovať, stlačte "Pridať".

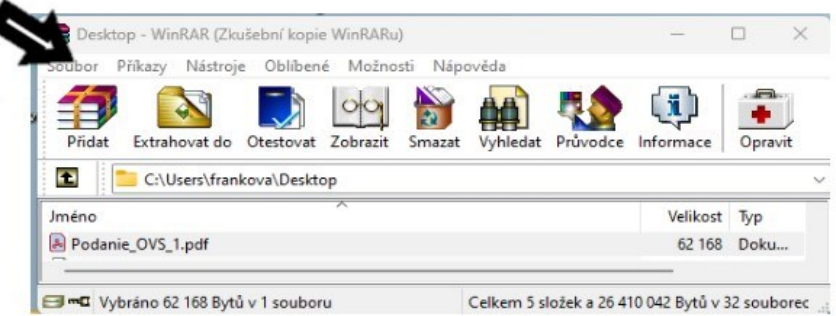

2. Krok: Vyberte "Formát archívu" ZIP, vstúpte do "Nastaviť heslo ...".

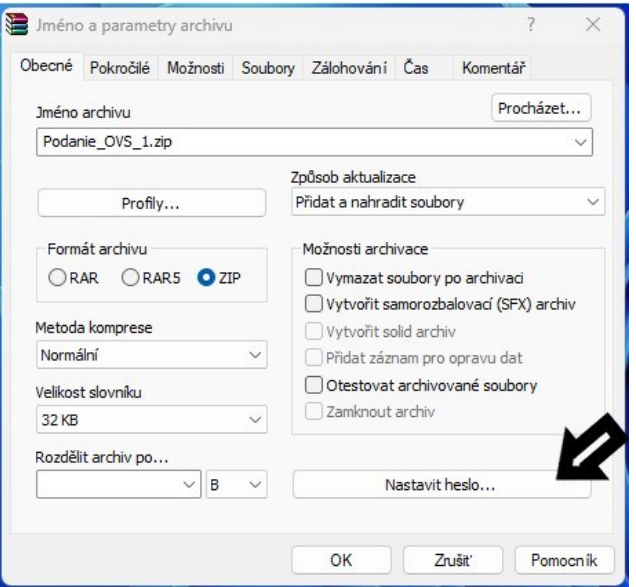

3. Krok: Zapíšte heslo do "Vložte heslo" a "Vložte heslo znova pre overenie", potvrďte "OK" a "OK".

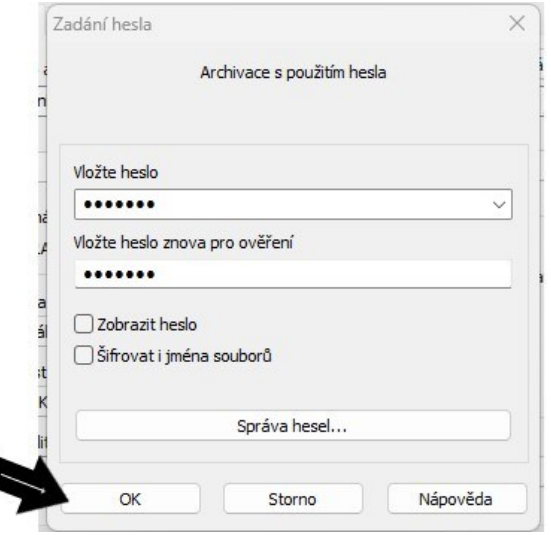

4. Krok: Vo vybranom úložisku sa vytvorí zaheslovaný súbor s príponou ZIP.

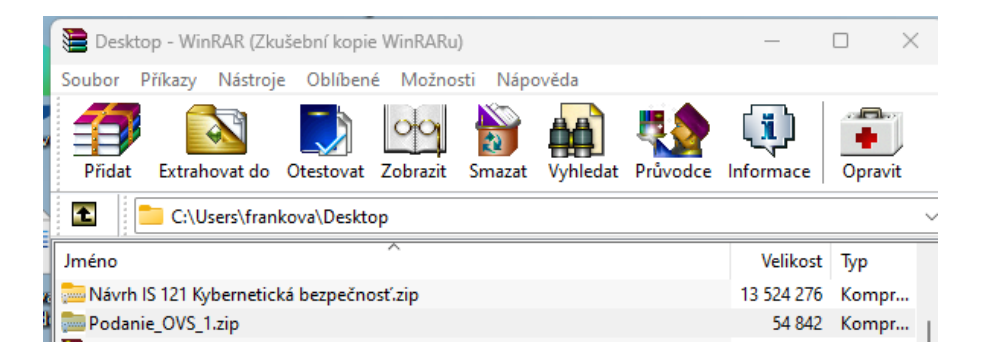